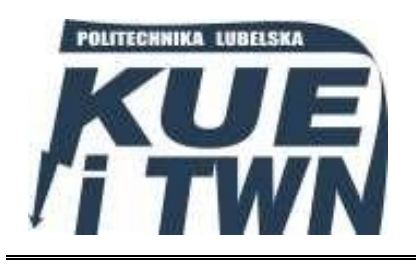

Politechnika Lubelska Wydział Elektrotechniki i Informatyki Katedra Urządzeń Elektrycznych i TWN

> 20-618 Lublin, ul. Nadbystrzycka 38A www.kueitwn.pollub.pl

# LABORATORIUM Aparatury Łączeniowej

Instrukcja do ćwiczenia nr 9

Obsługa sterownika pola megaMUZ-2 w aparaturze samoczynnego załączania rezerwy oraz pola odpływowego

Lublin 2019

# **1. Cel ćwiczenia**

Celem ćwiczenia jest zapoznanie się studentów z podstawowymi funkcjami sterownika oraz zdobycie umiejętności sprawnego posługiwania się sterownikiem megaMUZ-2.

# **2. Wprowadzenie**

MegaMUZ-2 jest sterownikiem pola nowej generacji. Posiada on szereg opcji wykorzystywania takiego sterownika. Może pełnić rolę całego zespołu elektroenergetycznej automatyki zabezpieczeniowej, który posiada takie funkcje jak:

- pomiarowe,
- zabezpieczeniowe,
- sterownicze,
- rejestrowanie przebiegów chwilowych,
- rejestrowanie wartości skutecznej.

Dodatkowo, sterownik megaMUZ-2 może realizować funkcje lokalnej i rozproszonej automatyki stacyjnej, w tym logiki blokad łączeniowych i logiki programowalnej. Sterownik posiada możliwość zaprogramowania i zmian czterech zestawów parametrów. Obsługa sterownika, może być realizowana m.in. w zakresie zmiany nastaw, określania stanów wejść i wyjść.

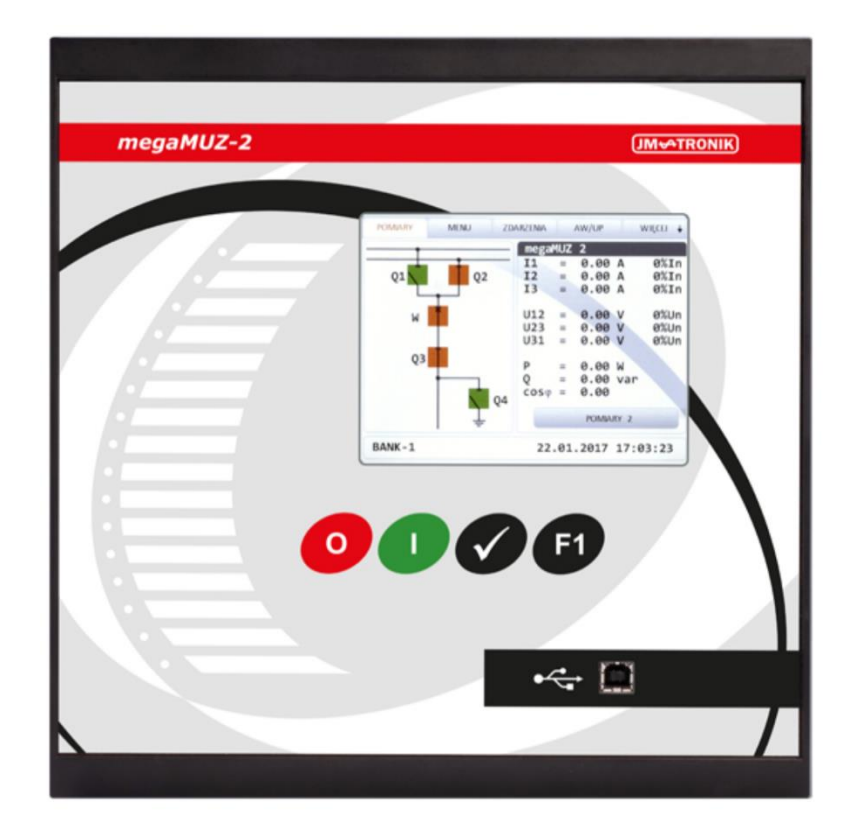

Rys. 7.3 Przedni panel sterownika megaMUZ-2 [28]

### **Interfejs**

Niewątpliwą zaletą w przypadku panelu operatorskiego w megaMUZ-2 jest wykorzystany kolorowy, dotykowy wyświetlacz LCD o przekątnej 5.7" i rozdzielczości urządzenia z użytkownikiem. Ukazuje on takie informacje jak dane pomiarowe, główne informacje dotyczące pola, do którego został podłączony sterownik oraz dany schemat synoptyczny. Dzięki wykorzystaniu kolorowego wyświetlacza jesteśmy w stanie dokładnie ukazać stan łączników w polu rozdzielczym, a przy tym różnicować zdarzenia i alarmy. Czerwony kolor odpowiada za alarm krytyczny, natomiast mniej ważne to pomarańczowy i zielony. Panel posiada ponadto 16 diod sygnalizujących do zaprogramowania.

#### **Sterowanie łącznikami**

Poprzez schemat synoptyczny mamy możliwość zdalnego oraz lokalnego sterowania 7 par łączników w danym sterowniku polowym. Z pomocą megaMUZ-a możemy sterować łącznikami, które są wyposażone w napęd elektryczny. Jeżeli chodzi o sterowanie odbywa się ono poprzez klawiaturę membranową lub poprzez telemechanikę.

W wersji standardowej wgrane są 4 schematy podstawowe. Poprzez wejście do Menu a następnie Konfiguracja mamy możliwość ustawienia własnego schematu, w zakładce Parametr Schemat podając wartość schemat 0. Przy pomocy dwóch wyjść dwustanowych odbywa się sterowanie łącznikami (zamknięcie i otwarcie). Odpowiednie wyjście jest pobudzane w czasie sterowania i trwa dokładnie wartość nie dłuższą niż zaprogramowaną. W sterowniku przewidziano również opcje programowania blokad łącznika w określonych stanach łączników czy też wejść dwustanowych.

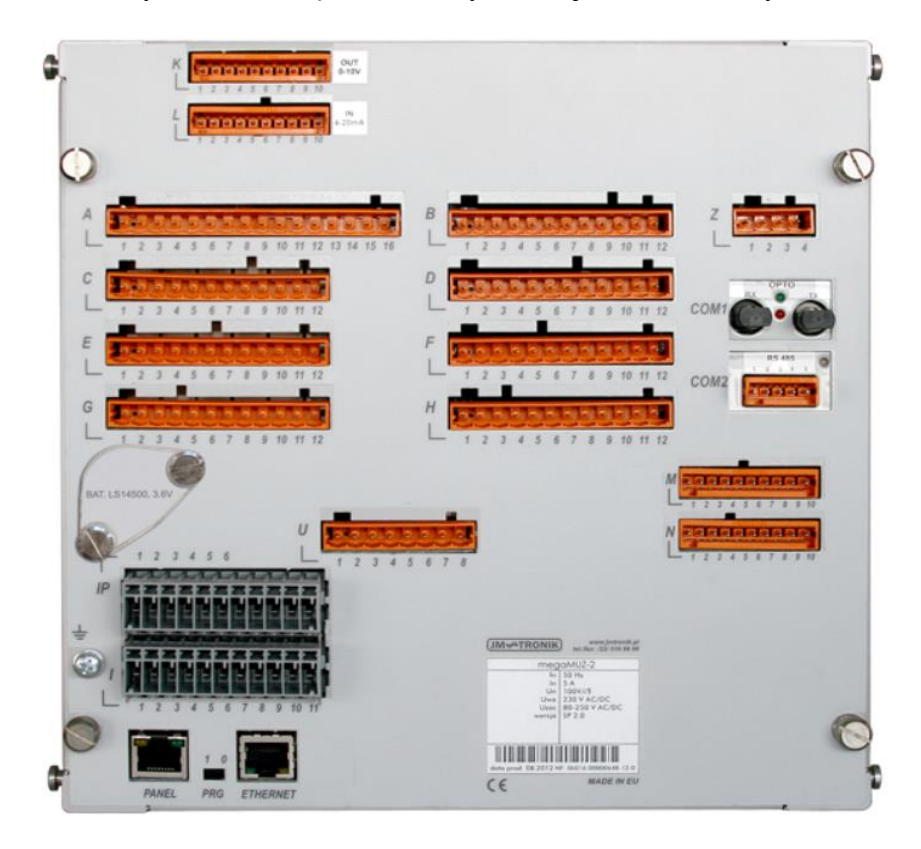

Rys.1. Widok złącz umieszczonych w jednostce centralnej megaMUZ-2

# **Logika użytkownika**

Logika użytkownika sterownika megaMuz-2 może być tworzona w oparciu o wewnętrzny sterownik PLC. Liczba wejść i wyjść jest tutaj sztywno zależna od ilości zainstalowanych kart. Przy pomocy programu MegaPRO 2 jesteśmy wstanie wykonać własny układ logiczny korzystając z następujących elementów i sygnałów:

- operatory logiczne:
	- o AND
	- **NAND**
	- **OR**
	- **XOR**
	- NOR
	- o NOT
- operatory porównania,
- człony czasowe,
- pobudzenie wejść i wyjść,
- zabezpieczenie technologiczne,
- pobudzenie, zadziałanie oraz zadziałanie z podtrzymaniem w przypadku zabezpieczeń i automatyki.

# **Rejestracja**

Rejestracje sterownika megaMUZ-2 możemy podzielić na 3 człony:

- Rejestracja zdarzeń w buforze kołowym zapamiętywane jest 500 zdarzeń, które traktowane są, jako wszelkie zadziałania i pobudzenia funkcji zabezpieczeniowych oraz wykonanie operacji sterowniczych. Starsze zanotowane zdarzenia są zamieniane młodszymi. Odczytać rejestr możemy poprzez przedni panel sterownika, komputer lokalny, USB, Bluetooth lub przez system SCADA. Możliwość usunięcia zawartości rejestru mamy po zalogowaniu się do konta administratora.
- Rejestrator zakłóceń do podstawowych parametrów rejestratora należą: całkowity czas rejestracji zakłócenia, który wynosi 40s, konfiguracja, która obejmuje 1-15 rejestrów oraz mierzone wszystkie wielkości z częstotliwością 1.6 kHz.
- Rejestrator kryterialny wychwytuje, co 10 ms, wartości skuteczne prądów fazowych, składowej zerowej napięcia, składowej zerowej prądu oraz pobudzenia i zadziałania zabezpieczeń wejść i wyjść dwustanowych.

# **Samokontrola**

Sterownik megaMUZ-2 jest wyposażony w funkcję samokontroli, która odpowiedzialna jest za nadzorowanie pracy sterownika polowego. Bieżąco są porównywane i sprawdzane sumy kontrolne nastaw zabezpieczeń. W sytuacji, kiedy następuje niezgodność z sumą kontrolną wówczas odbywa się próba załadowania kopii parametrów. Jeżeli wystąpiłaby sytuacja, że kopia nie zostanie poprawnie załadowana, wtedy załadowane zostaną wartości fabryczne i pobudzona zostanie sygnalizacja AL. Kontrolowana jest też praca samego procesora (układ *watch - dog*).

# **3. Sposób przeprowadzenia ćwiczenia**

# **W CELU PRAWIDŁOWEGO FUNKCJONOWANIA ĆWICZENIA, ZADANIA NALEŻY WYBIERAĆ NAPRZEMIENNIE!**

# **Samoczynne załączanie rezerwy**

### **I. Podłączenie urządzenia**

Aby dostarczyć zasilanie do sterownika megaMUZ-2, należy włączyć urządzenie wyłącznikiem głównym znajdującym się na panelu. Następnie przewodem USB połączyć sterownik z komputerem. Slot karty napięcia zasilamy napięciem nie większym niż 100V.

# **II. Obsługa programu MegaPRO II**

Aby prawidłowo połączyć się ze sterownikiem, należy zidentyfikować urządzenie

 $(i)$ poprzez kliknięcie przycisku:

- Wyświetlany komunikat informujące nas o adresie sieciowym, który daje nam opcje programowania wielu urządzeń.
- Wersja jednostki centralnej, informuje nas o wersji zainstalowanego oprogramowania.
- MZX jak powyżej.

W celu wprowadzenia zmian w sterowniku megaMUZ-2 oraz programie MegaPRO II, należy zalogować się jako administrator, wykorzystując hasło: "1".

# **III. Konfiguracja**

I. Wykonujemy test połączenia, wprowadzając do programu prawidłową godzinę wraz z datą, używając przycisku:

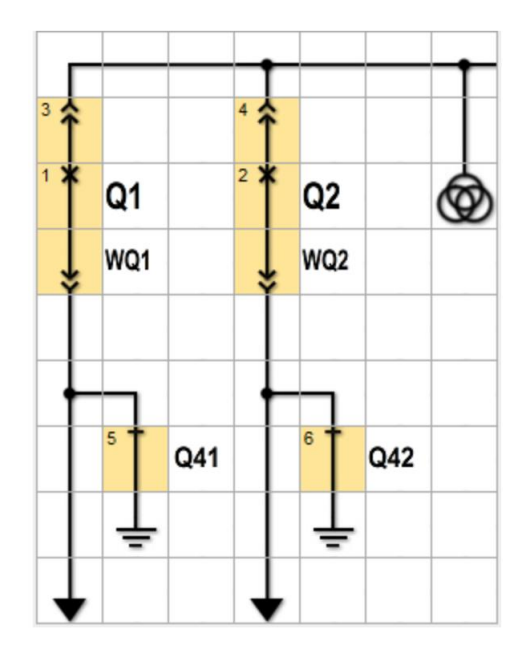

II. Następnie należy zaprojektować schemat z uproszczoną automatyką SZR:

Rys.2. Schemat automatyki SZR

Należy tego dokonać wchodząc w zakładkę **Schemat,** a następnie **Schematy użytkownika**. Poprzez edycję w edytorze schematu, dążymy do otrzymania powyższego schematu synoptycznego.

III. W banku nastaw, spośród wielu konfiguracji, ustawiamy automatykę SZR według danych:

| ▬ | Automatyka SZR SZR |      |      |      |             | $\sqrt{\phantom{a}}$ Zabezpieczenie aktywne |                                                                        |
|---|--------------------|------|------|------|-------------|---------------------------------------------|------------------------------------------------------------------------|
|   | WE.B.UZ1           | 12   | 12   | 12   | 12          |                                             | Wejście braku napięcia na dopływie 1 (3-32) 0-brak wejścia             |
|   | WE.B.UZ2           | 24   | 24   | 24   | 24          | $\overline{\phantom{a}}$                    | Wejście braku napięcia na dopływie 2 (3-32) 0-brak wejścia             |
|   | tSZR               | 0.10 | 0.10 | 0.10 | 0.10        | [s]                                         | Czas zwłoki działania SZR (0.00-600.00)s                               |
|   | <b>WE.P-Z2</b>     | 0    | 0    | 0    | 0           |                                             | Wejście wyboru zasilacza podstawowego - dopływ 2 (3-32) 0-brak wejścia |
|   | <b>WE.ODST</b>     | 26   | 26   | 26   | 26          |                                             | Wejście odstawienia SZR (3-32) 0-brak wejścia                          |
|   | WE ZAŁ             | 25   | 25   | 25   | 25          |                                             | Wejście załączenia SZR (3-32) 0-brak wejścia                           |
|   | WE.BLK             | 0    | 0    | 0    | $\mathbf 0$ |                                             | Wejście blokowania awaryjnego SZR (3-32) 0-brak wejścia                |
|   | WY.ZAŁ             | 14   | 14   | 14   | 14          |                                             | Wyjście SZR - załączony (5-32) 0-brak wyjścia                          |
|   | WY.ODST            | 13   | 13   | 13   | 13          |                                             | Wyiście SZR - odstawiony (5-32) 0-brak wyiścia                         |

Rys.3. Bank nastaw Automatyki SZR

# IV. W zakładce **Parametry**, a następnie **Konfiguracja**, konfigurujemy urządzenie według poniższych danych:

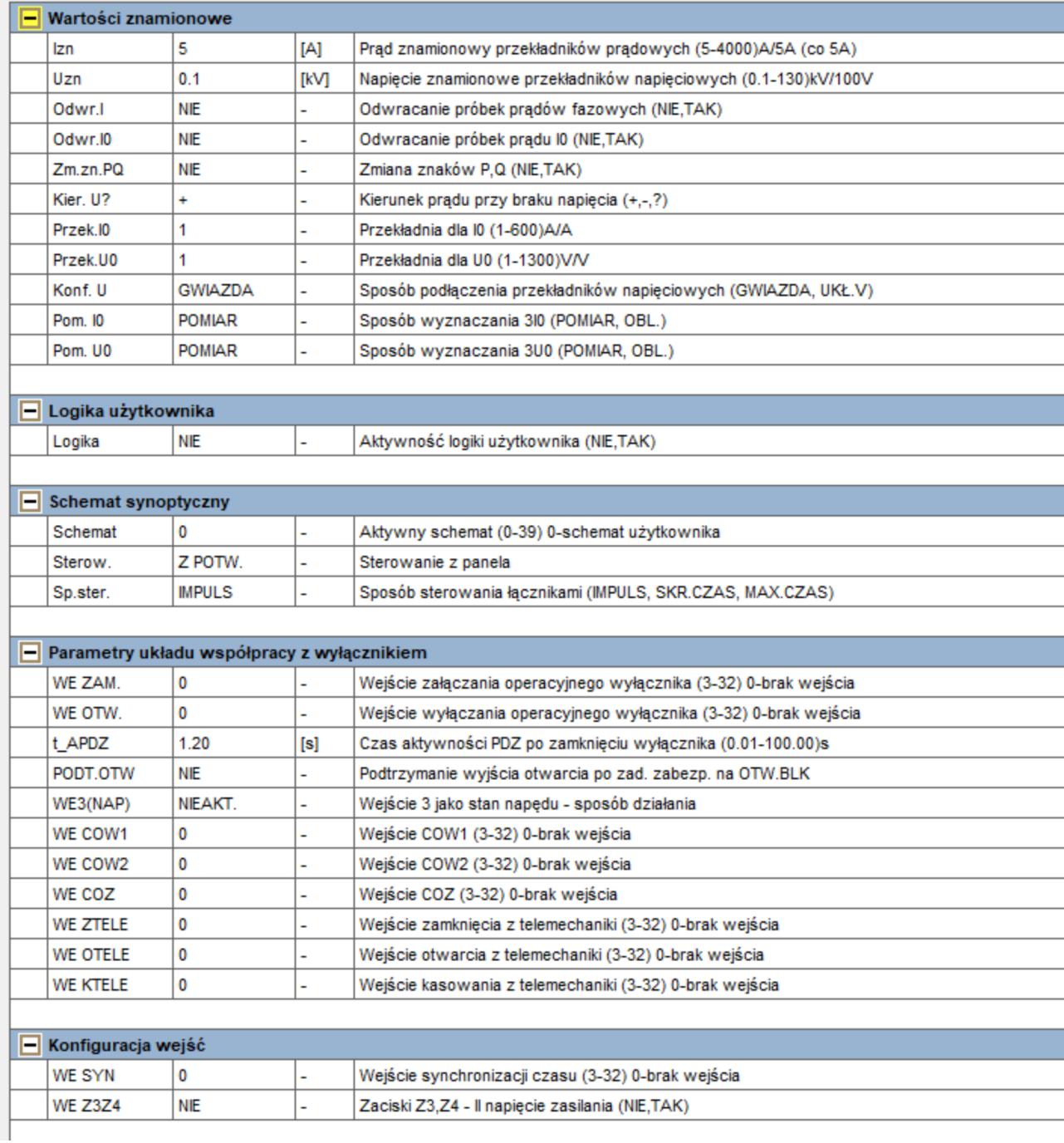

Rys.4. Parametry

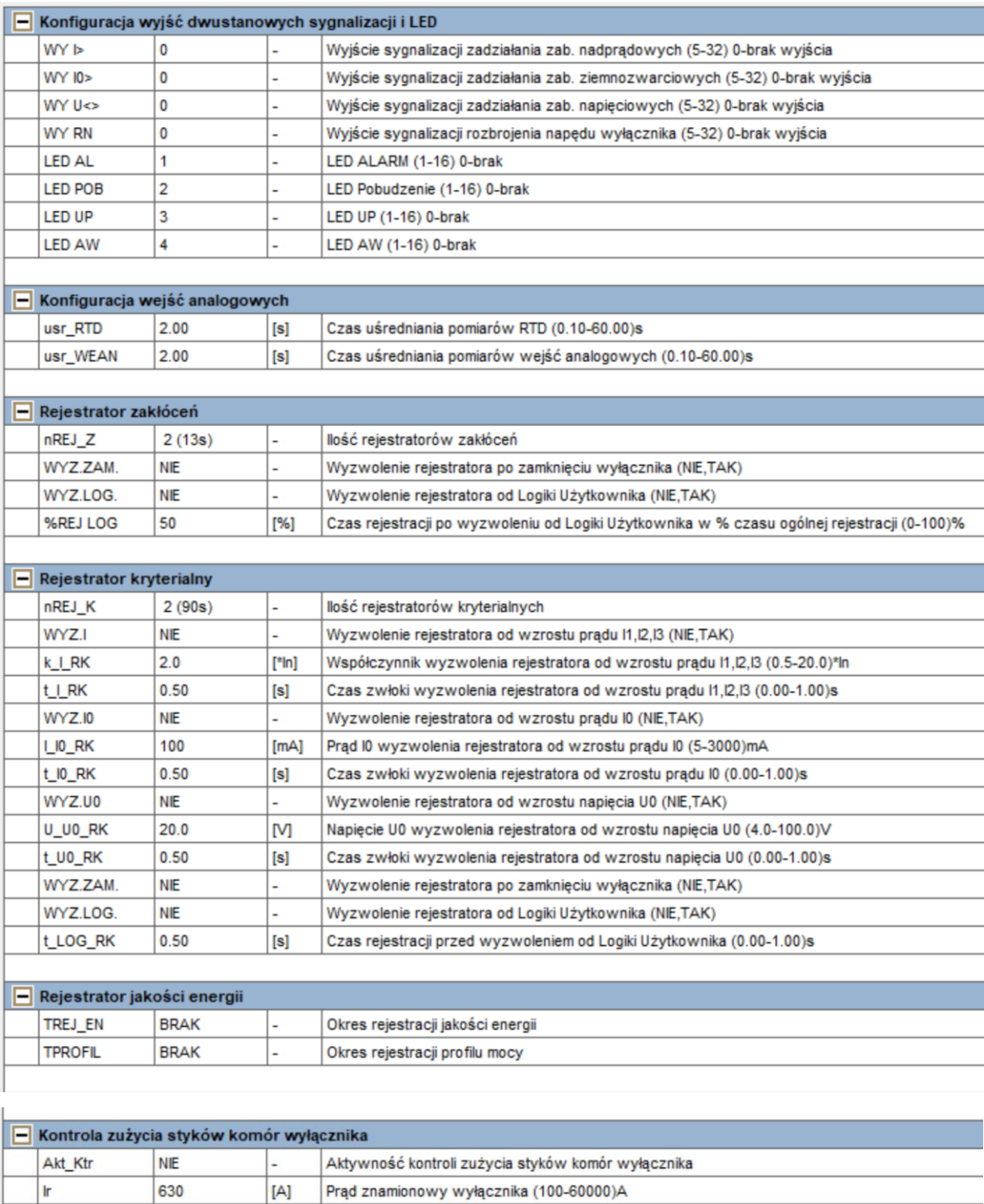

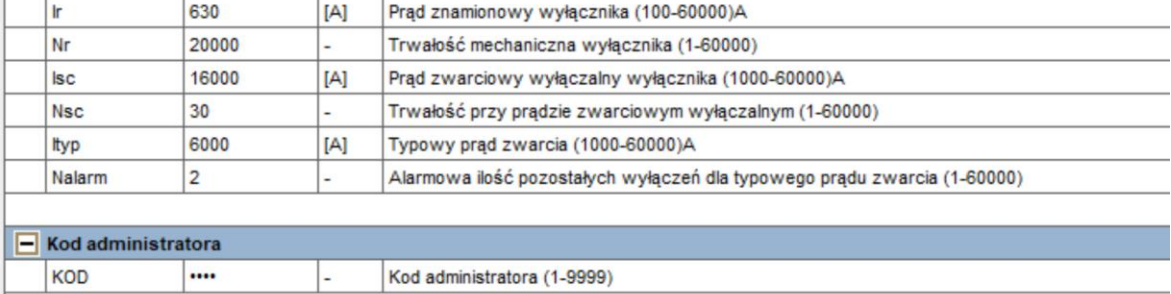

Rys.5. Parametry c.d.

V. W zakładce **Wyposażenie**, należy włączyć kartę pomiaru napięć. Pozostałe karty wyłączyć według załącznika:

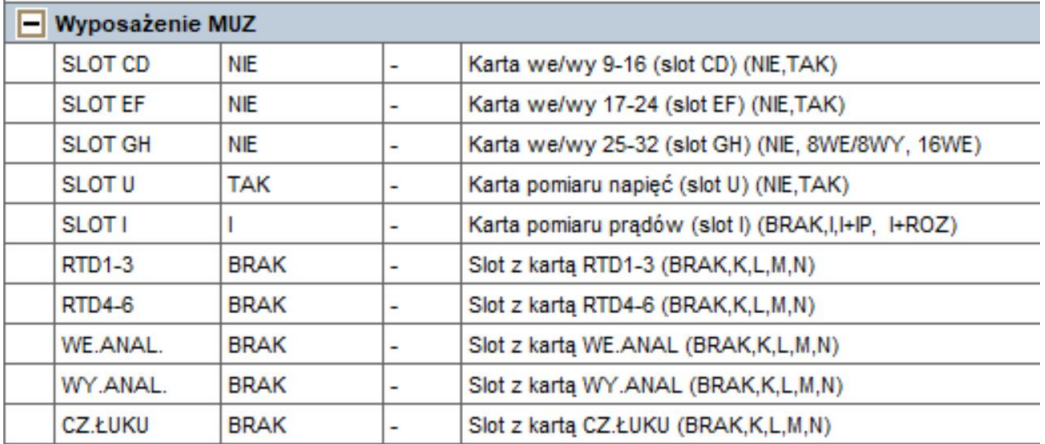

#### Rys.6. Wyposażenie

VI. Zakładkę **Komunikacja** ustawiamy domyślnie,

VII. W zakładce **Wyświetlane pomiary** załączamy w Ekranie 1 pomiar:

- Napięcia U1,
- Napięcia U2,
- Napięcia U3,
- Stan automatyki SZR,
- Napięcia U12,
- Napięcia U23,
- Napięcia U31,
- Komunikat użytkownika dotyczący grupy dziekańskiej i laboratoryjnej,
- Komunikat użytkownika dotyczący osoby prowadzącej zajęcia.

# **IV. Logika użytkownika**

Następnym punktem, który należy wykonać, jest zaprojektowanie logiki użytkownika. Ćwiczenie to, polega na zminimalizowaniu funkcji F=  $\sum (0,1,6,7,10,11)$ oraz zrealizowaniu jej na dowolnych bramkach w programie MegaPro II, w zakładce **Logika Użytkownika.**

Przykładowe rozwiązanie:

 $F = \sum (2,3,4,5,14,15)$ 

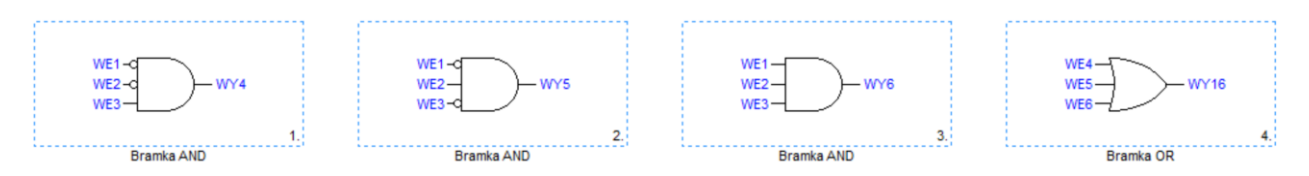

Rys.7. Schemat logiczny

gdzie:

- Sygnał A oznaczamy WE1,
- Sygnał B oznaczamy WE2,
- Sygnał C oznaczamy WE3,
- Sygnał Y oznaczamy WY16,
- WY4, WY5, WY6 są to wyjściowe sygnały bramek AND.

Ćwiczenie jest to niezbędne w przypadku ustalania Logiki sterownika.

### **V. Programowanie sterownika megaMUZ-2**

W celu instalacji konfiguracji na sterowniku polowym megaMUZ-2, należy

skorzystać z funkcji **Wprowadź wszystkie dane do urządzenia** poprzez kliknięcie , a następnie zaznaczenie wszystkich dostępnych opcji i ich przesłanie.

### **VI. Opracowanie sprawozdania**

Sprawozdanie powinno zawierać:

- rozwiązanie minimalizacji funkcji oraz zrzut ekranu z programu MegaPRO II wraz z bramkami logicznymi,
- zdjęcie ze sterownika megaMUZ -2 z wgranym schematem oraz prawidłową konfiguracją,
- wnioski dotyczące zarówno obsługi sterownika jak i programu.

# **Pole odpływowe**

# **I. Podłączenie urządzenia**

Aby dostarczyć zasilanie do megaMUZA, należy włączyć urządzenie wyłącznikiem głównym znajdującym się na panelu.

Następnie przewodem USB połączyć sterownik z komputerem.

# **II. Obsługa programu MegaPRO II**

Aby prawidłowo połączyć się ze sterownikiem, należy zidentyfikować urządzenie

 $\bf (i)$ poprzez kliknięcie przycisku:

- Wyświetlany komunikat informuje nas o adresie sieciowym, który daje nam opcje programowania wielu urządzeń.
- Wersja jednostki centralnej, która informuje nas o wersji zainstalowanego oprogramowania.
- MZX jak powyżej.

W celu wprowadzenia zmian w sterowniku megaMUZ-2 oraz programie MegaPRO II, należy zalogować się jako administrator, wykorzystując hasło: "1".

# **III. Konfiguracja**

I. Wykonujemy test połączenia, wprowadzając do programu prawidłową godzinę wraz

z datą, używając przycisku:

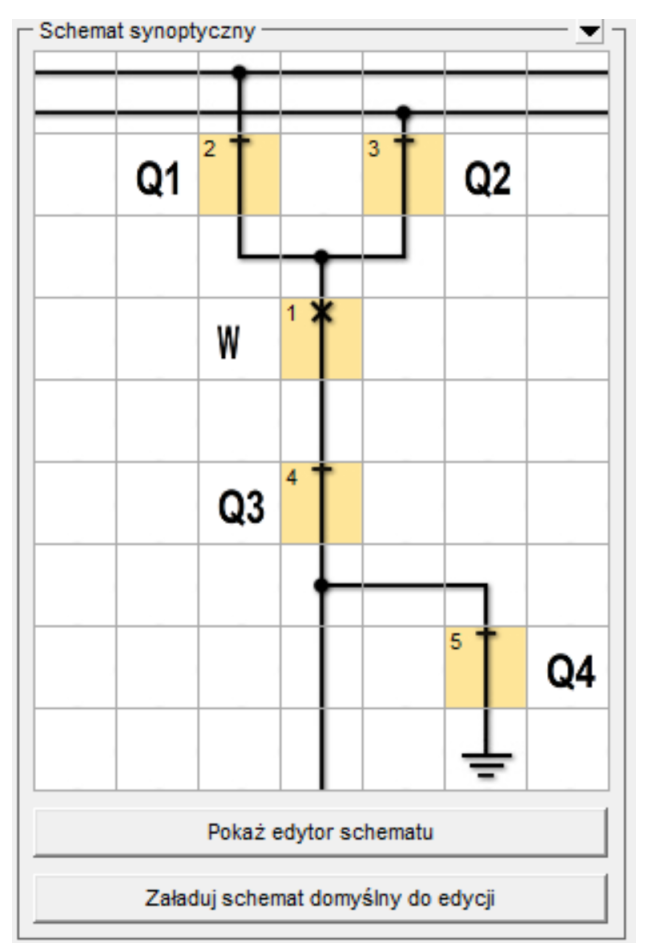

II. Następnie należy zaprojektować schemat synoptyczny pola odpływowego:

Rys.8. Schemat pola odpływowego

Należy tego dokonać wchodząc w zakładkę **Schemat**, a następnie **Schematy użytkownika**. Poprzez edycję w edytorze schematu, dążymy do otrzymania powyższego schematu synoptycznego.

III. W banku nastaw, spośród wielu konfiguracji, ustawiamy automatykę SZR według danych:

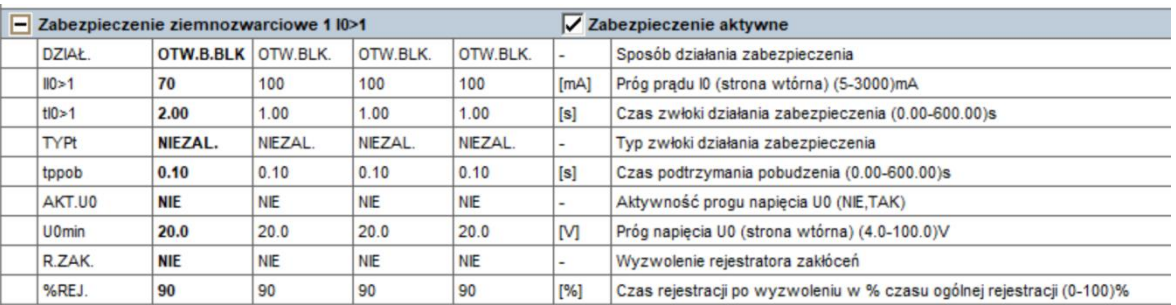

Rys.9. Bank nastaw pola odpływowego

# IV. W zakładce **Parametry**, a następnie **Konfiguracja**, konfigurujemy urządzenie według poniższych danych:

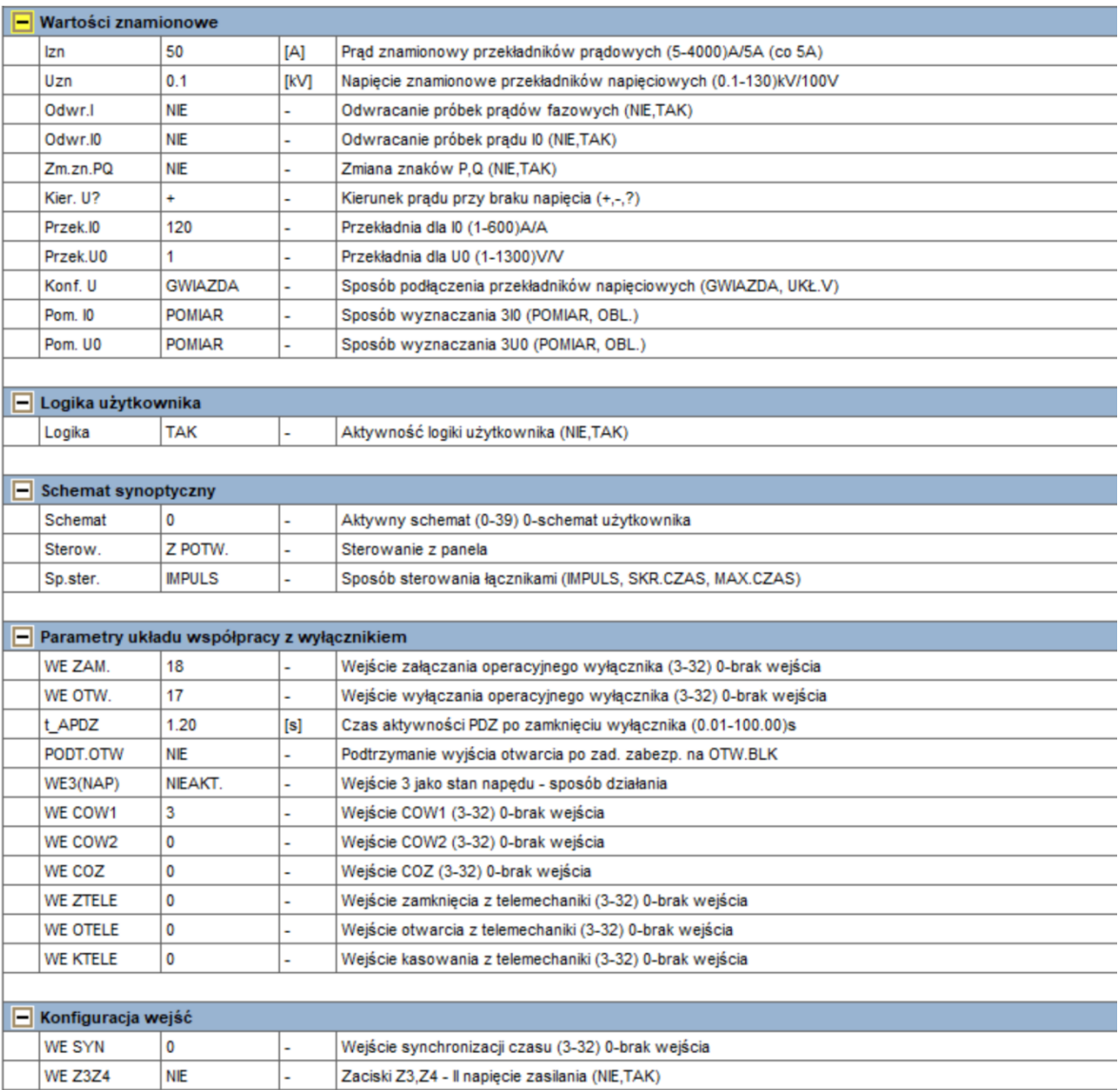

Rys.10. Parametry

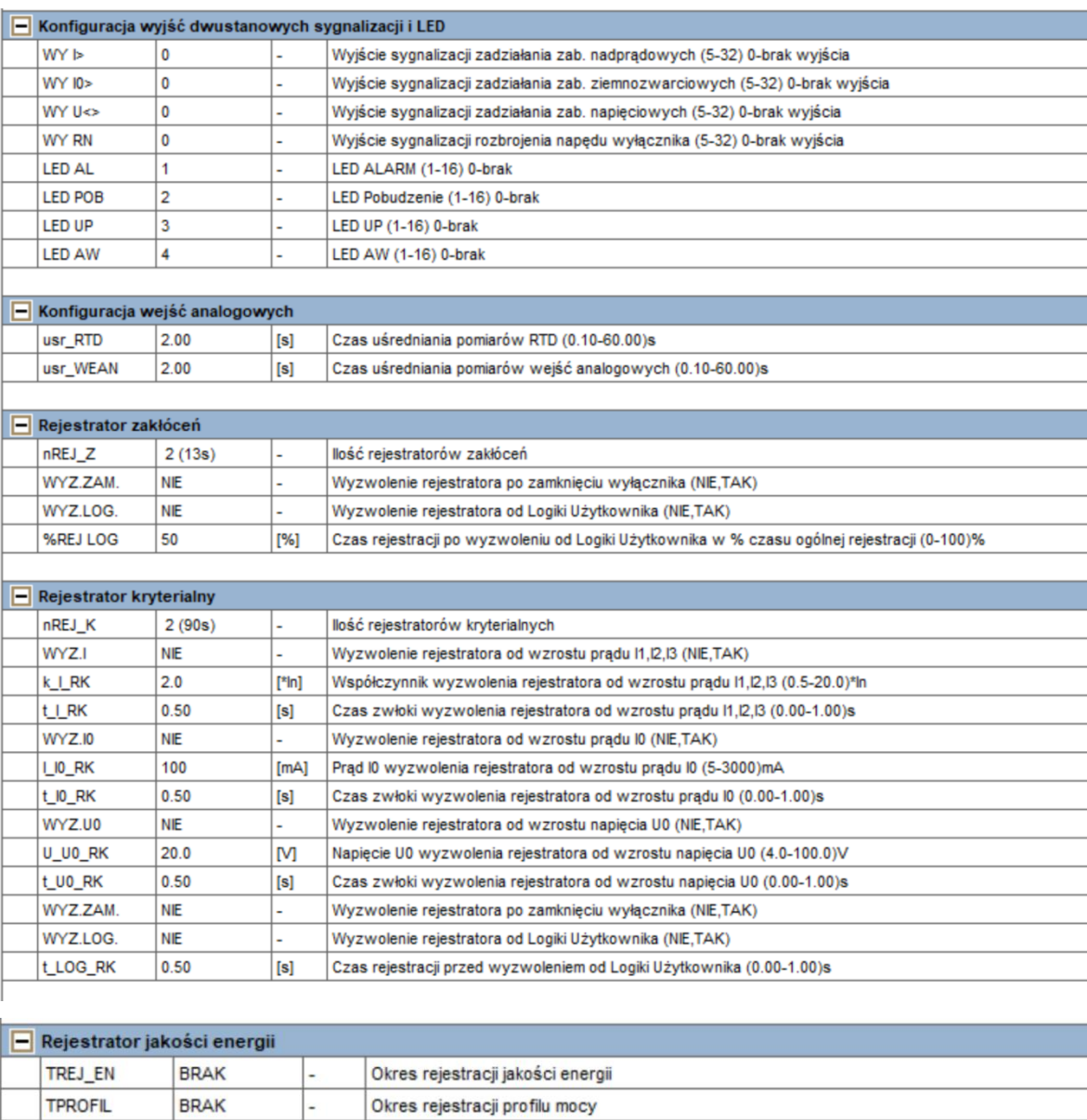

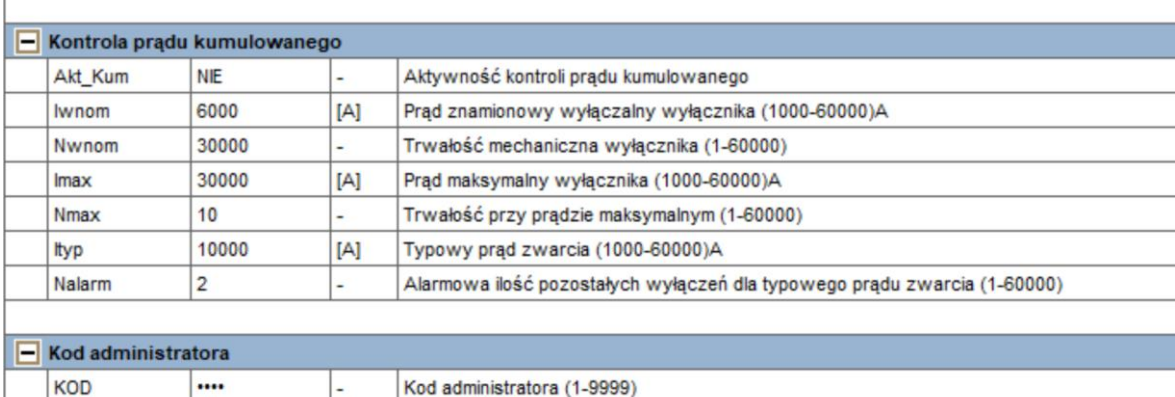

Rys.11. Parametry c.d.

V. W zakładce **Wyposażenie**, należy włączyć kartę pomiaru napięć, pozostałe karty wyłączyć według załącznika:

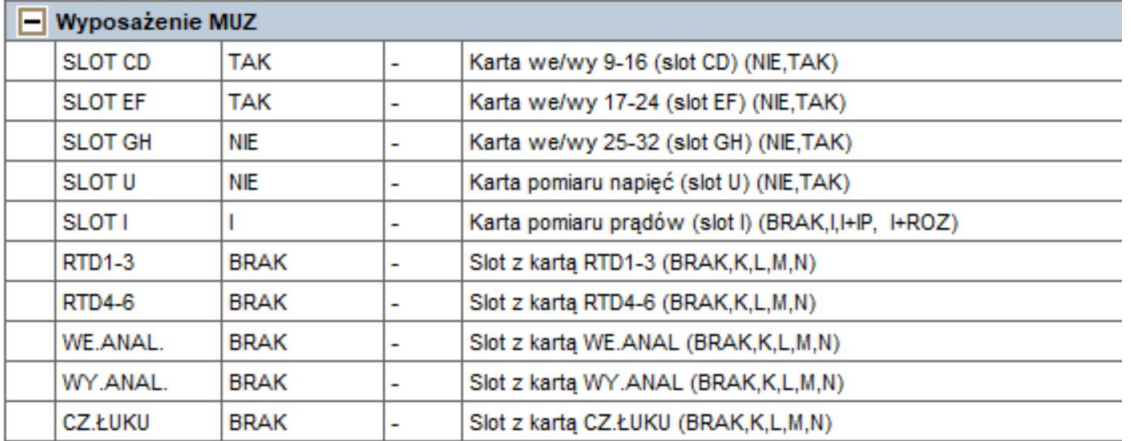

#### Rys.12. Wyposażenie

- VI. Zakładkę **Komunikacja** ustawiamy domyślnie,
- VII. W zakładce **Wyświetlane pomiary** załączamy w Ekranie 1 pomiar:
	- $\bullet$  Prądów I1, I2, I3,
	- Napięcia U12, U23, U31,
	- Stan automatyki SPZ,
	- Stan członu wykonawczego automatyki SCO.

VIII. Na ekranie 2 zamieszczamy:

- Wartość I harm. Napięcia U0,
- Wartość I harm. Prądu I0,
- Wartość Y0,
- Kąt między U0 a I0,
- Moc czynną, bierną,
- Energię czynną dodatnią i ujemną,
- Energię bierną dodatnią i ujemną.

# **IV. Logika użytkownika**

Następnym punktem, który należy wykonać, jest zaprojektowanie logiki użytkownika. Ćwiczenie to, polega na zminimalizowaniu funkcji F=  $\sum (0,1,4,5,10,11)$ oraz zrealizowaniu jej na dowolnych bramkach w programie MegaPro II, w zakładce **Logika Użytkownika.**

Przykładowe rozwiązanie:

$$
F = \sum (2,3,4,5,14,15)
$$

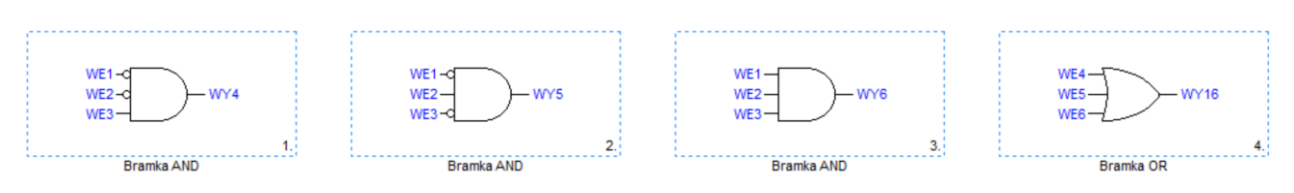

Rys.13. Schemat logiczny

Gdzie:

- Sygnał A oznaczamy WE1,
- Sygnał B oznaczamy WE2,
- Sygnał C oznaczamy WE3,
- Sygnał Y oznaczamy WY16,
- WY4, WY5, WY6 są to wyjściowe sygnały bramek AND.

Ćwiczenie to jest niezbędne w przypadku ustalania Logiki sterownika.

# **V. Programowanie sterownika megaMUZ-2**

W celu instalacji konfiguracji na sterowniku polowym megaMUZ-2, należy

skorzystać z funkcji **Wprowadź wszystkie dane do urządzenia** poprzez kliknięcie , a następnie zaznaczenie wszystkich dostępnych opcji i ich przesłanie.

### **VI. Opracowanie sprawozdania**

Sprawozdanie powinno zawierać:

- Rozwiązanie minimalizacji funkcji oraz zrzut ekranu z programu MegaPRO II wraz z bramkami logicznymi,
- Zdjęcie ze sterownika megaMUZ-2 z wgranym schematem oraz prawidłową konfiguracją,
- Wnioski dotyczące zarówno obsługi sterownika, jak i programu.